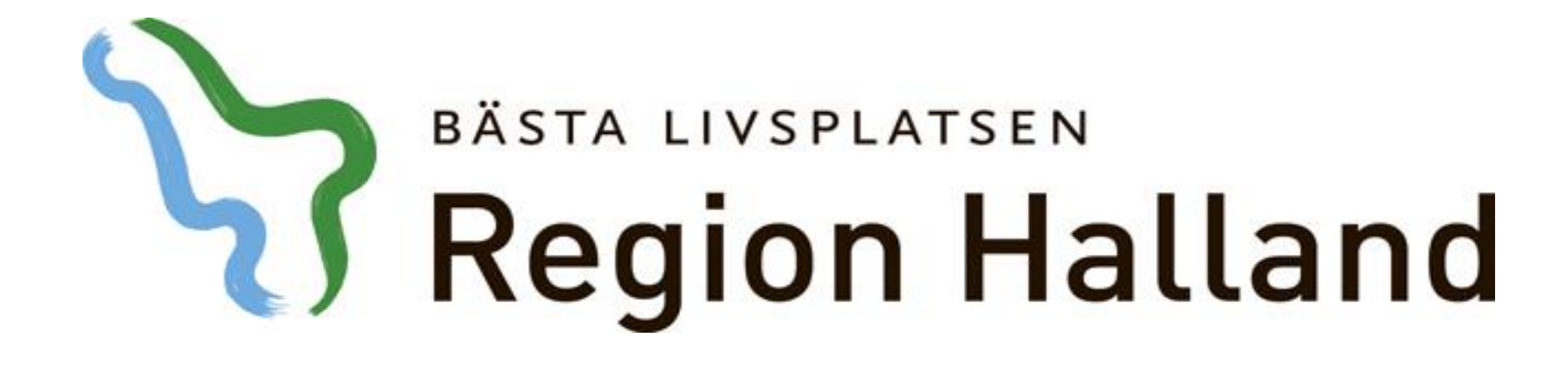

**Presentation av moderniserad tidbok Av- och ombokning**

2016-05-17

Ansvarig för innehåll: Vårdsystem

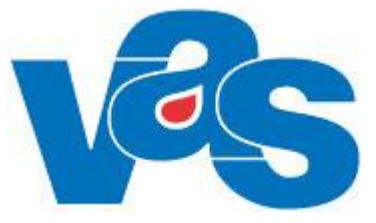

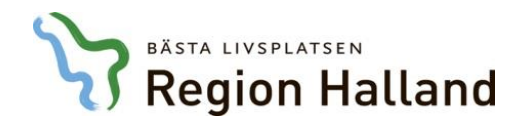

## Avboka via patientens aktuella vårdkontakter

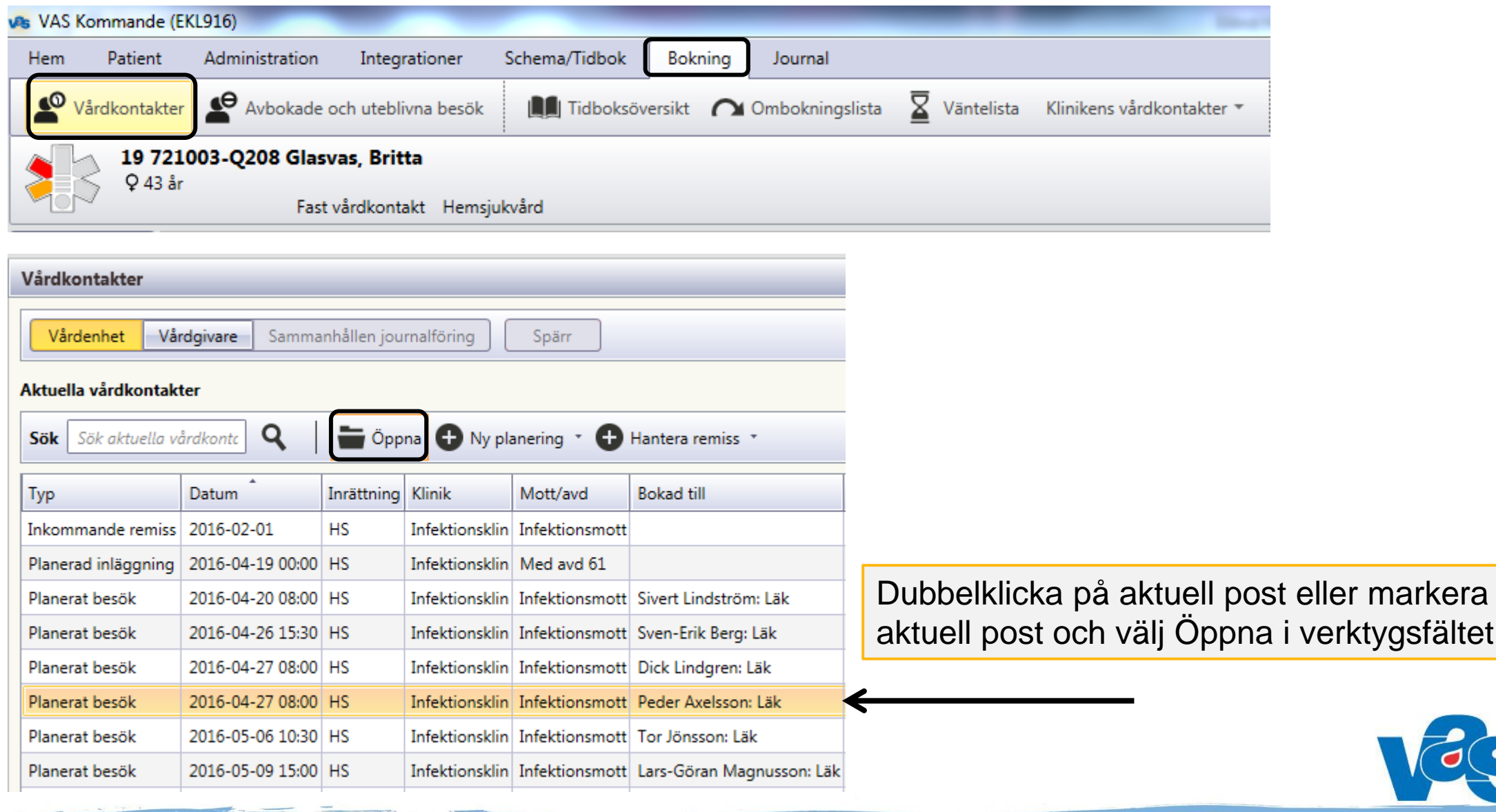

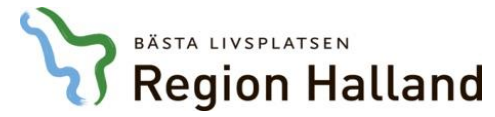

# Avboka besök

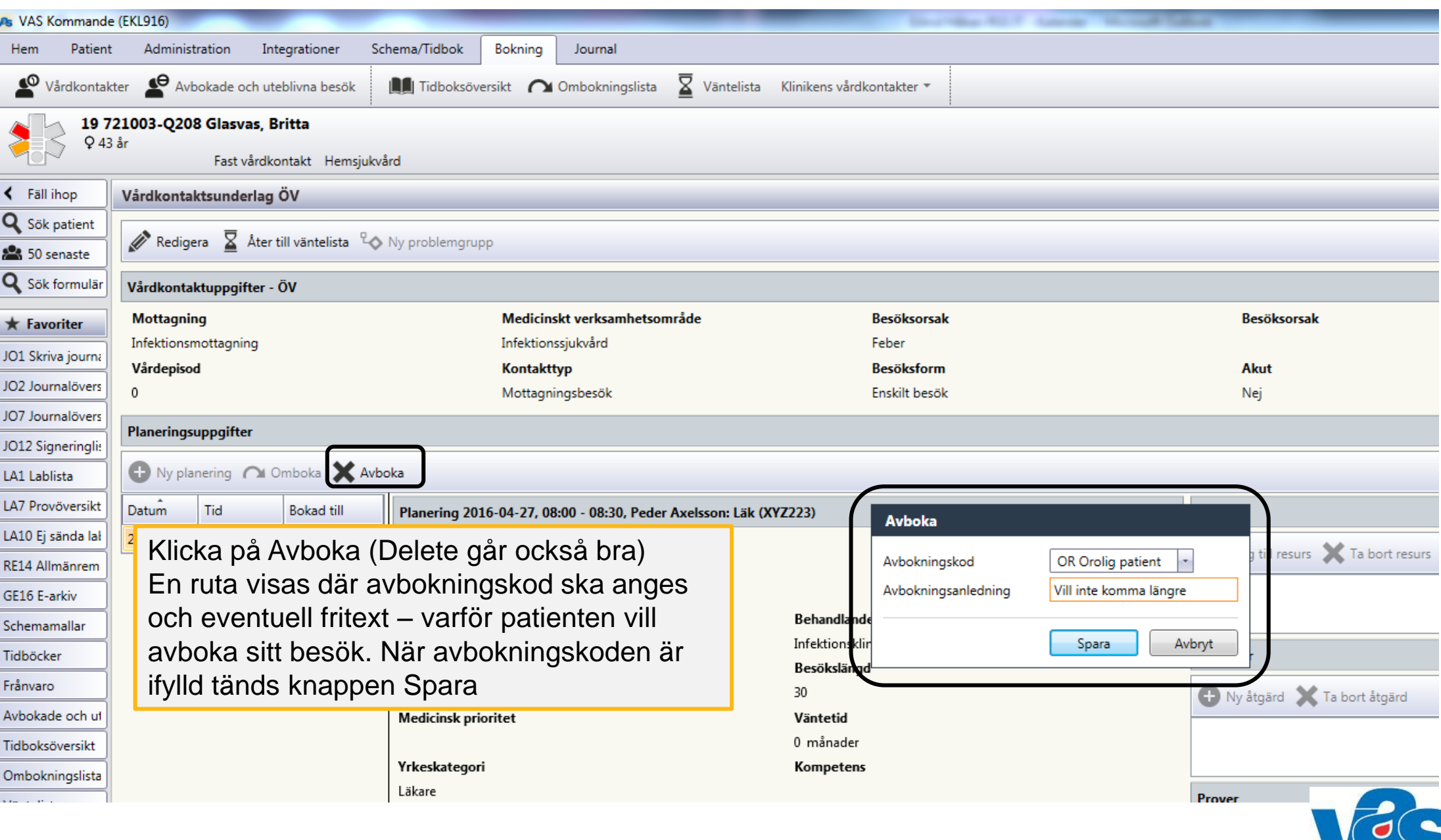

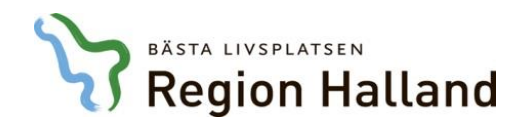

# Avbokade och uteblivna besök

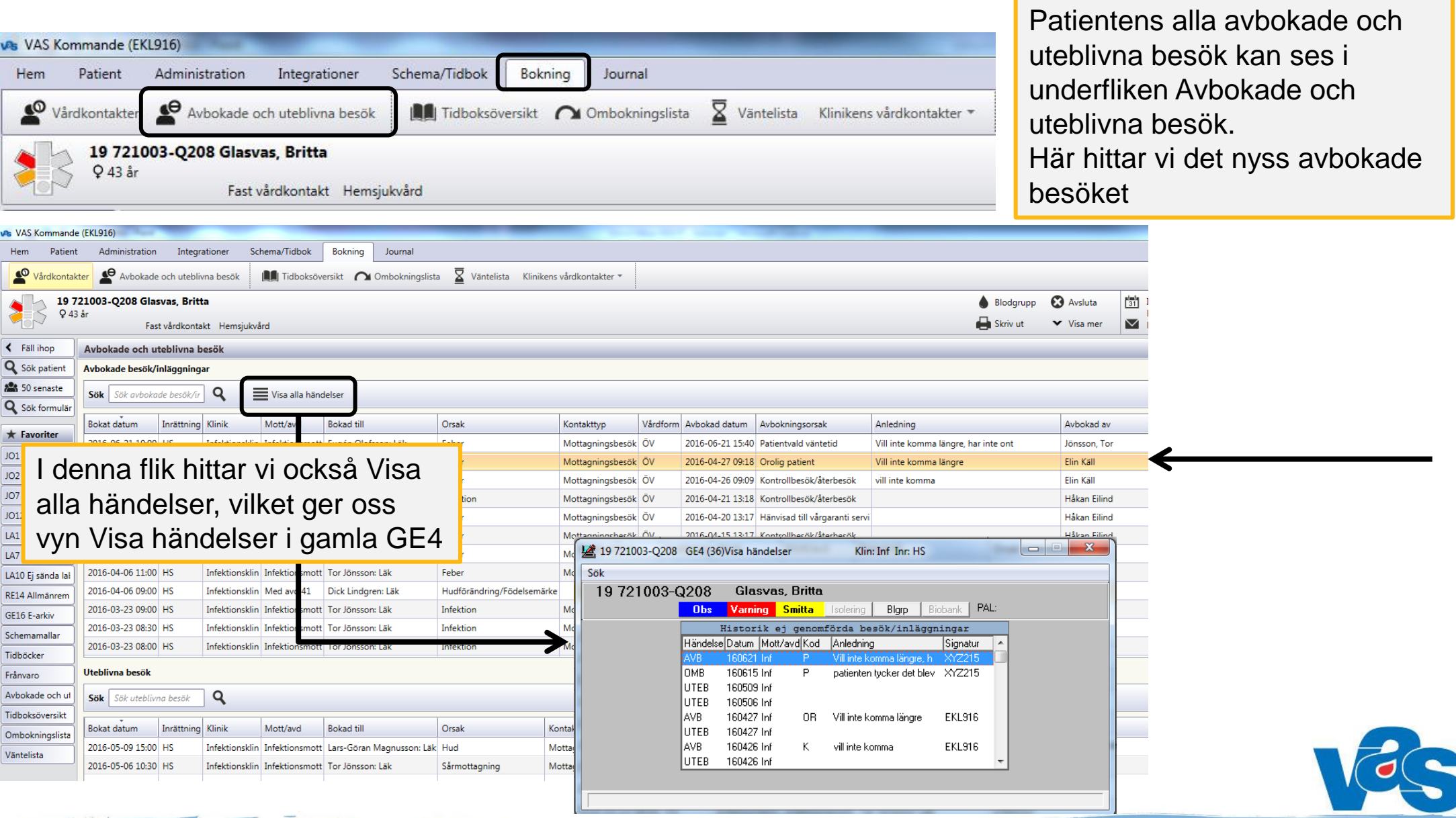

![](_page_4_Picture_0.jpeg)

![](_page_4_Picture_16.jpeg)

Öppna i verktygsfältet

![](_page_5_Picture_36.jpeg)

Möjlighet att redigera de fält som "öppnar" sig igen, om man önskar. Glöm inte att spara de ändringar du gör. Välj knapp Omboka för ombokning

![](_page_5_Picture_37.jpeg)

![](_page_5_Picture_3.jpeg)

![](_page_6_Picture_0.jpeg)

## Omboka besök

![](_page_6_Picture_18.jpeg)

Välj tid för planeringen öppnas. Markera den tid du ska boka istället och välj bekräfta tid. Du ser den tidigare bokade tid till vänster om planeringen

![](_page_6_Picture_4.jpeg)

![](_page_7_Picture_0.jpeg)

# Omboka besök

![](_page_7_Picture_20.jpeg)

![](_page_7_Picture_3.jpeg)

![](_page_8_Picture_0.jpeg)

## Omboka besök

Det ombokade besöket ses som Planerat besök men med nytt datum i patientens aktuella vårdkontakter Ett Ja i kolumnen Omb talar om att besöket har ombokats

![](_page_8_Picture_23.jpeg)

![](_page_8_Picture_4.jpeg)